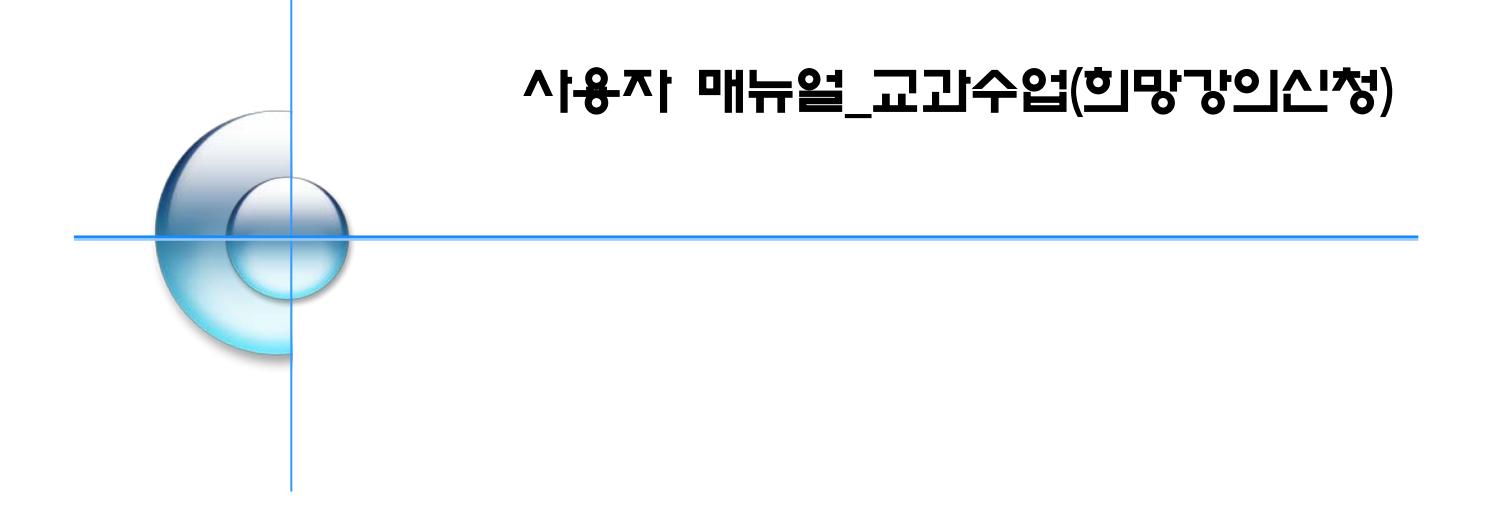

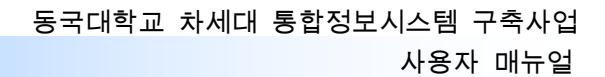

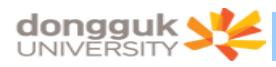

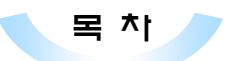

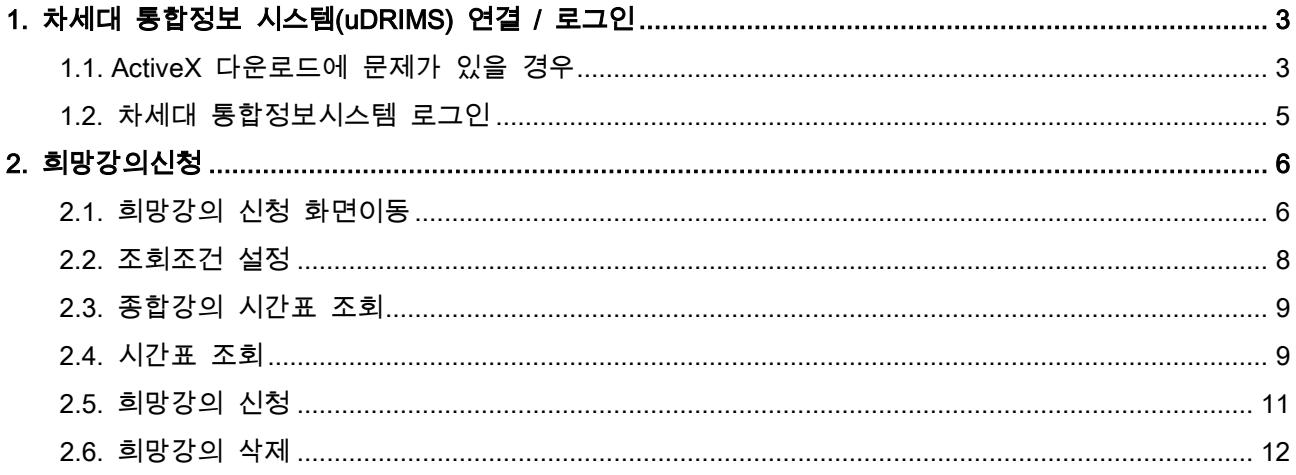

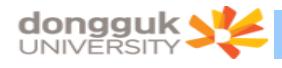

## <span id="page-2-0"></span>1. 차세대 통합정보 시스템(uDRIMS) 연결 / 로그인

차세대 통합정보시스템(uDRIMS)의 희망강의신청 프로그램을 이용하여 희망강의를 신청하려는 학생은 홈페이지의 희망강의신청 팝업창를 누르거나 웹브라우저의 주소란에 차세대 통합정보시스템 URL을 입력 하여 로그인 화면으로 접근한다.

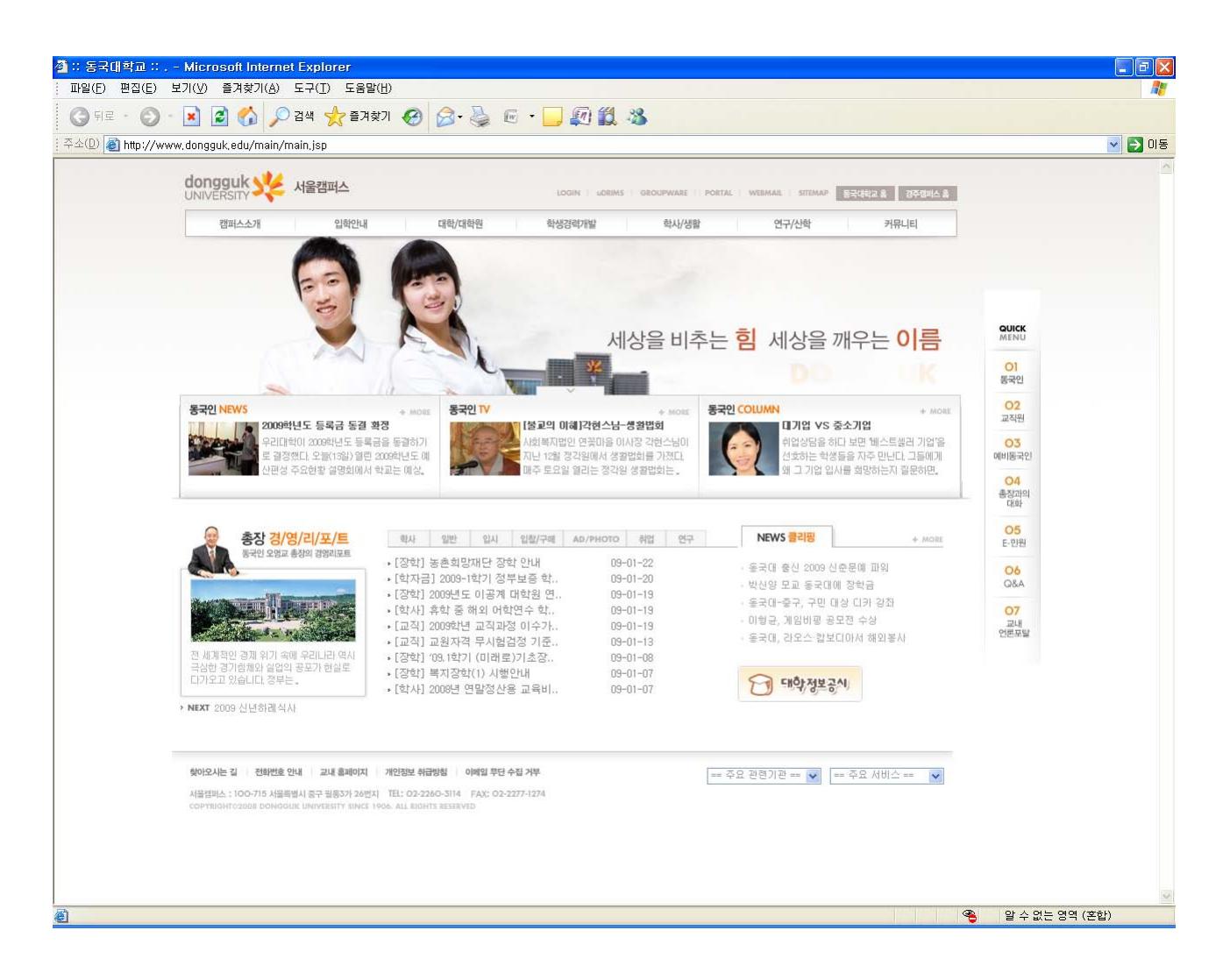

- 1) 차세대 통합정보시스템(uDRIMS) 접근 URL
	- 서울캠퍼스: http://udrims.dongguk.edu
	- 경주캠퍼스: http://udrims.dongguk.ac.kr

#### <span id="page-2-1"></span>1.1. ActiveX 다운로드에 문제가 있을 경우

 차세대 통합정보 시스템은 MiPlatform ActiveX 컴포넌트의 다운로드가 필요하다. 자동 다운로드가 안 될 경우 아래 화면의 Link 를 클릭하여 수동으로 컴포넌트를 다운로드 받아 설치해야 한다.

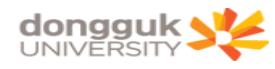

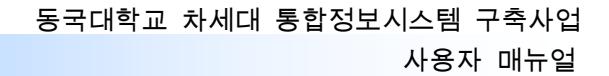

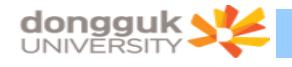

### <span id="page-4-0"></span>1.2. 차세대 통합정보시스템 로그인

 다음은 차세대 통합정보시스템 로그인 화면이다. ID / PASSWORD 입력란에 학번과 비밀번호를 입력한 후 Login 버튼을 클릭하면 로그인이 된다. 이 때 비밀번호는 현재 DRIMS에서 사용하는 비밀번호이다.

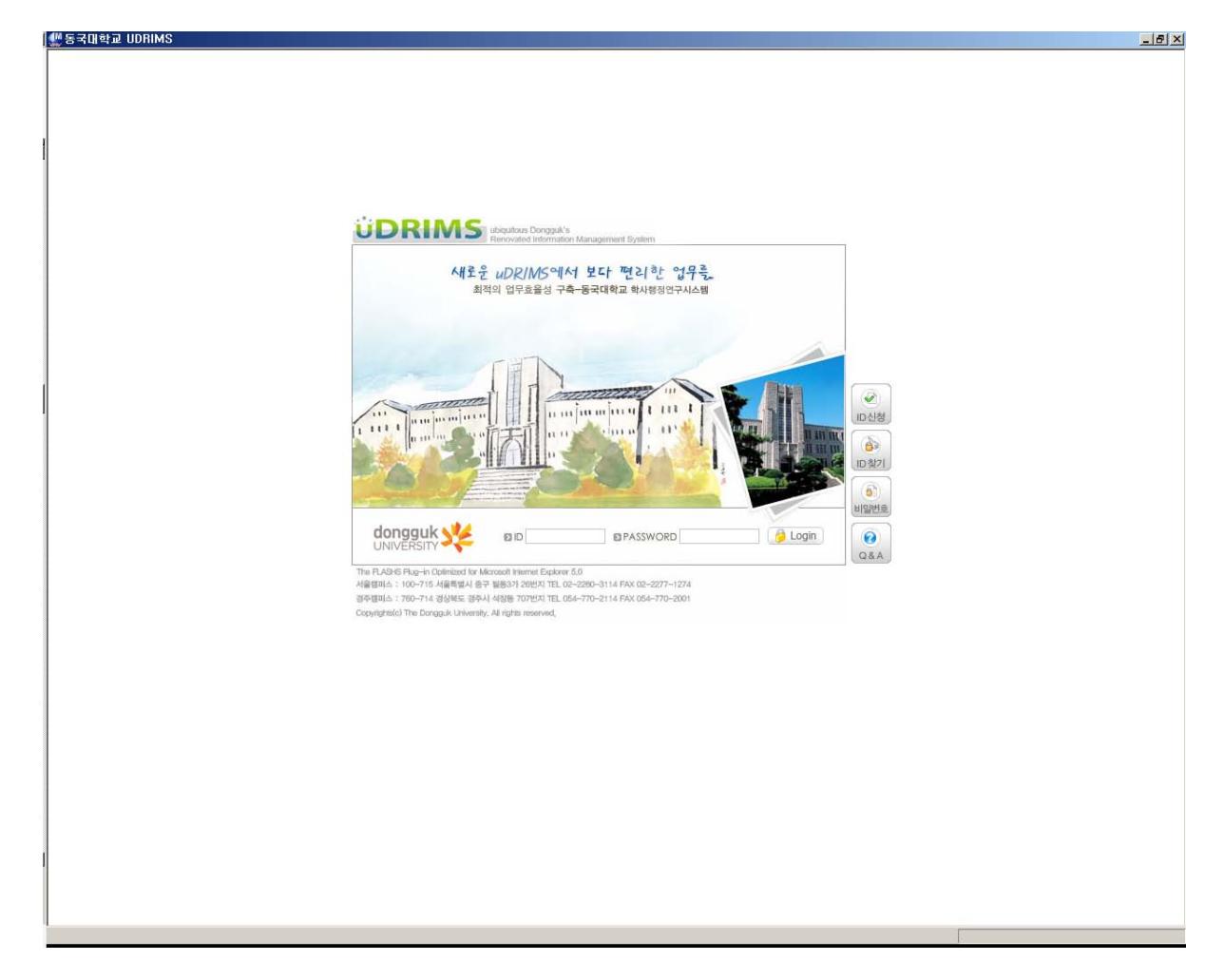

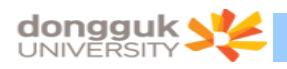

정상적으로 로그인이 처리되면 다음과 같은 화면이 나타난다.

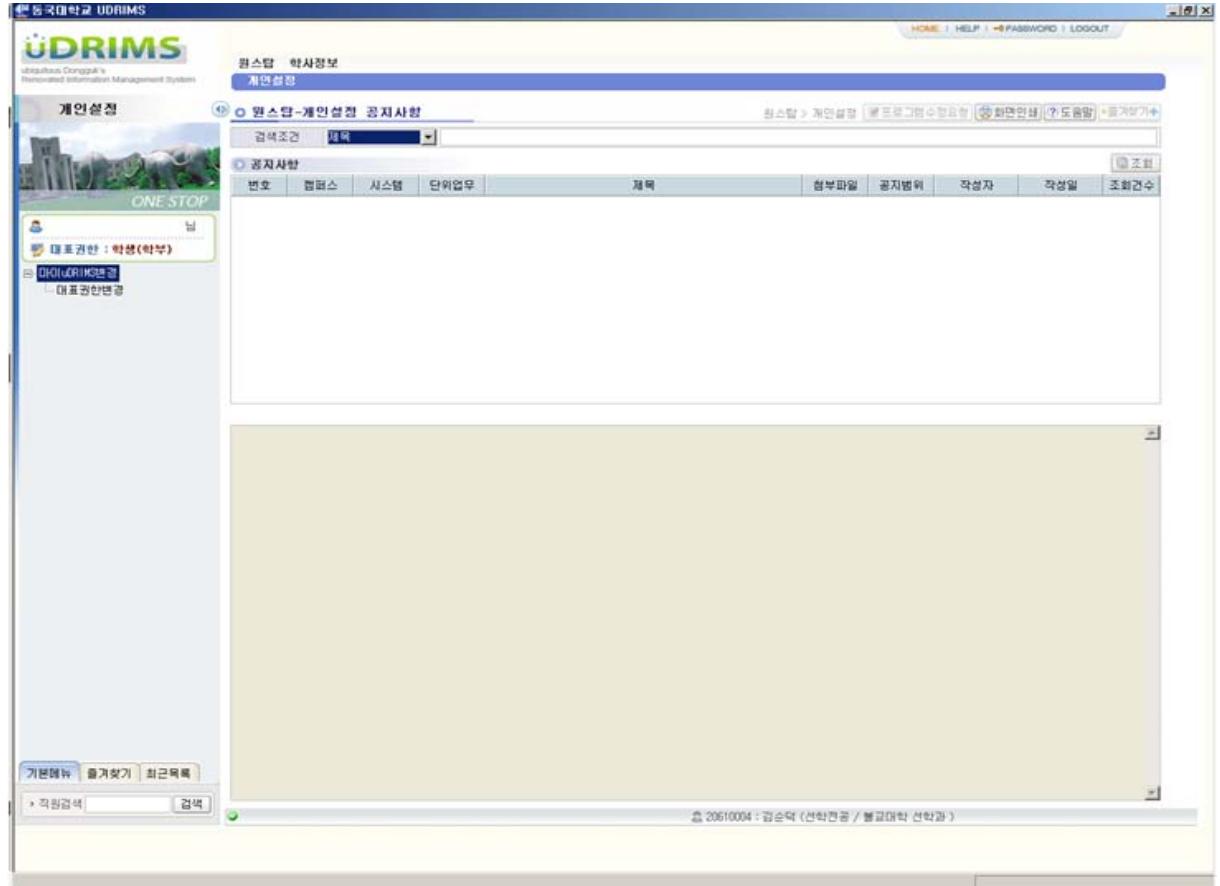

## <span id="page-5-0"></span>2. 희망강의신청

# <span id="page-5-1"></span>2.1. 희망강의 신청 화면이동

1) 상위 메뉴에서 "학사정보 > 교과수업"을 클릭한다. (아래 그림 붉은 박스)

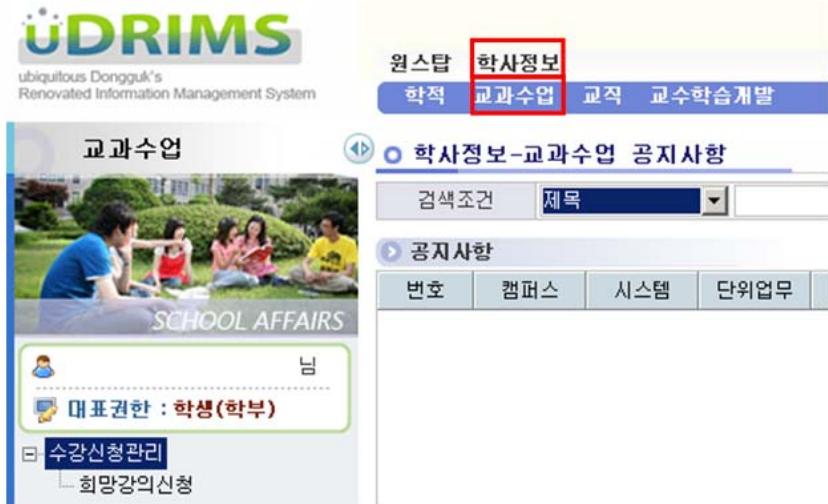

2) 왼쪽 하위 메뉴에서 "희망강의신청"을 클릭한다. (아래 그림 붉은 박스)

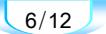

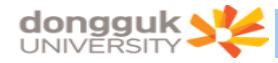

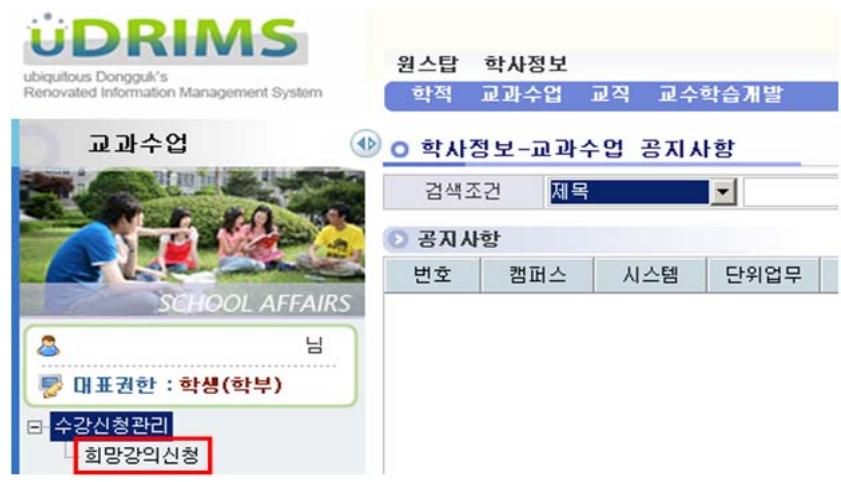

3) 다음과 같은 희망강의 신청 화면이 나타나며 화면의 최 상단에는 로그인 한 사용자(학생)의 기본 정보(①)가 나타난다. 또한 "대학(②)", "학부(과)/전공(③)" 조회조건은 로그인 한 사용자의 정보 가 기본으로 설정된다.

4) 초기화면 진입 시 과거에 신청한 희망강의가 있을 경우 화면 아래쪽에 "희망강의 목록(④)"이 자동으로 조회된다.

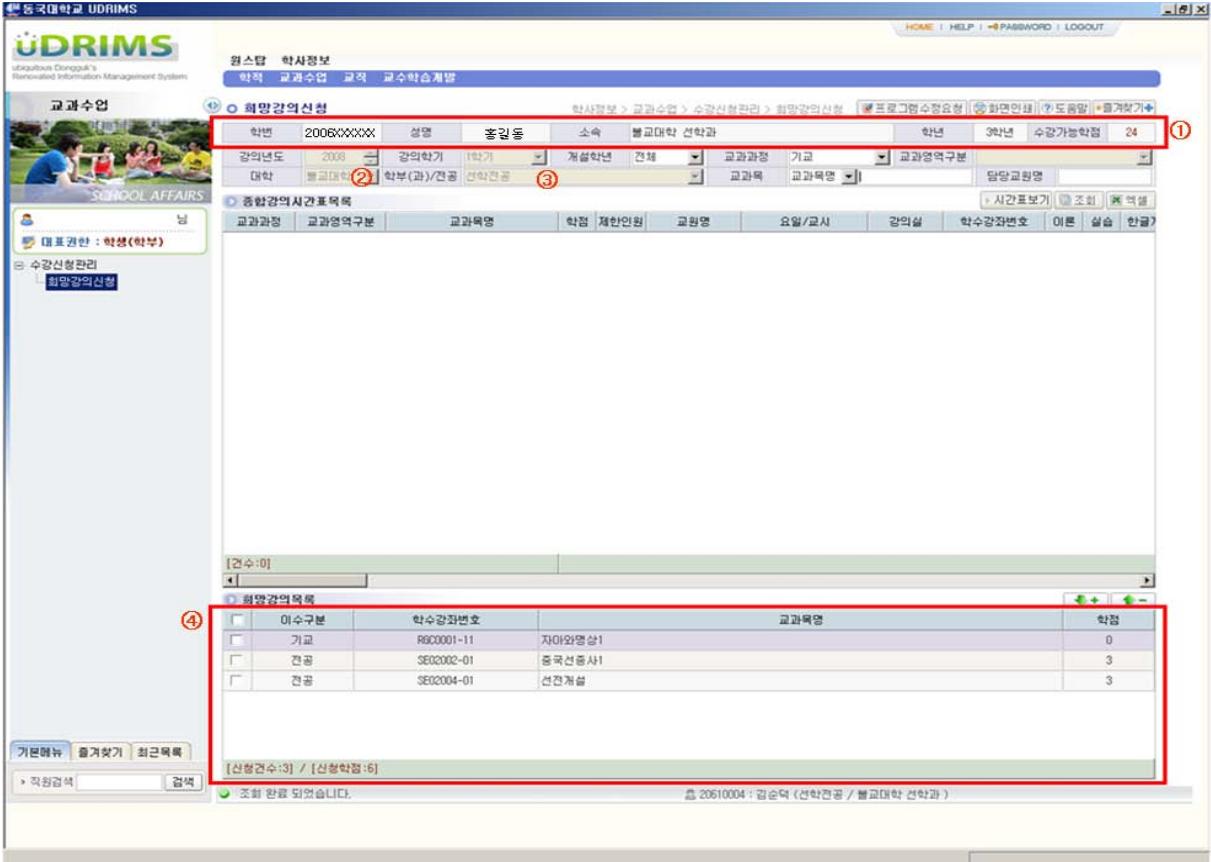

 $7/12$ 

<span id="page-7-0"></span>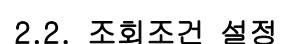

**dongguk S** 

1) 아래 그림 붉은 박스는 희망강의를 신청하기 위해 개설된 강의(종합강의시간표)를 조회하는 조회 조건이다.

2) 조회조건에서 "강의년도(①)", "강의학기(②)"는 사용자(학생)가 변경할 수 없다.

3) "교과영역구분(⑤)"의 경우 "교과과정(④)" 조회조건이 [핵심] 일 경우에만 활성화 된다.

4) "대학(⑥)", "학부(과)/전공(⑦)" 조회조건은 "교과과정(④)" 조회조건이 [전공] 일 경우에 만 활성화 된다.

5) "교과목(⑧)" 조회조건은 [교과목명] 과 [학수번호] 를 선택하여 조회할 수 있다. 교과목 조회 조건의 경우 대/소 문자의 구분없이 조회 조건이 적용되며, 교과목명이나 학수번호 전체를 입력하지 않 고 일부(4Byte 이상 : 한글 2글자, 영문 4글자)를 입력할 경우 입력한 문자로 시작되는 모든 강의를 조 회한다.

6) "교과목(⑧)"이나 "담당교원명(⑩)" 조회조건에 값이 입력될 경우 "강의년도(①)", "강의 학기(②)" 조건을 제외한 모든 조회조건이 무시된다.

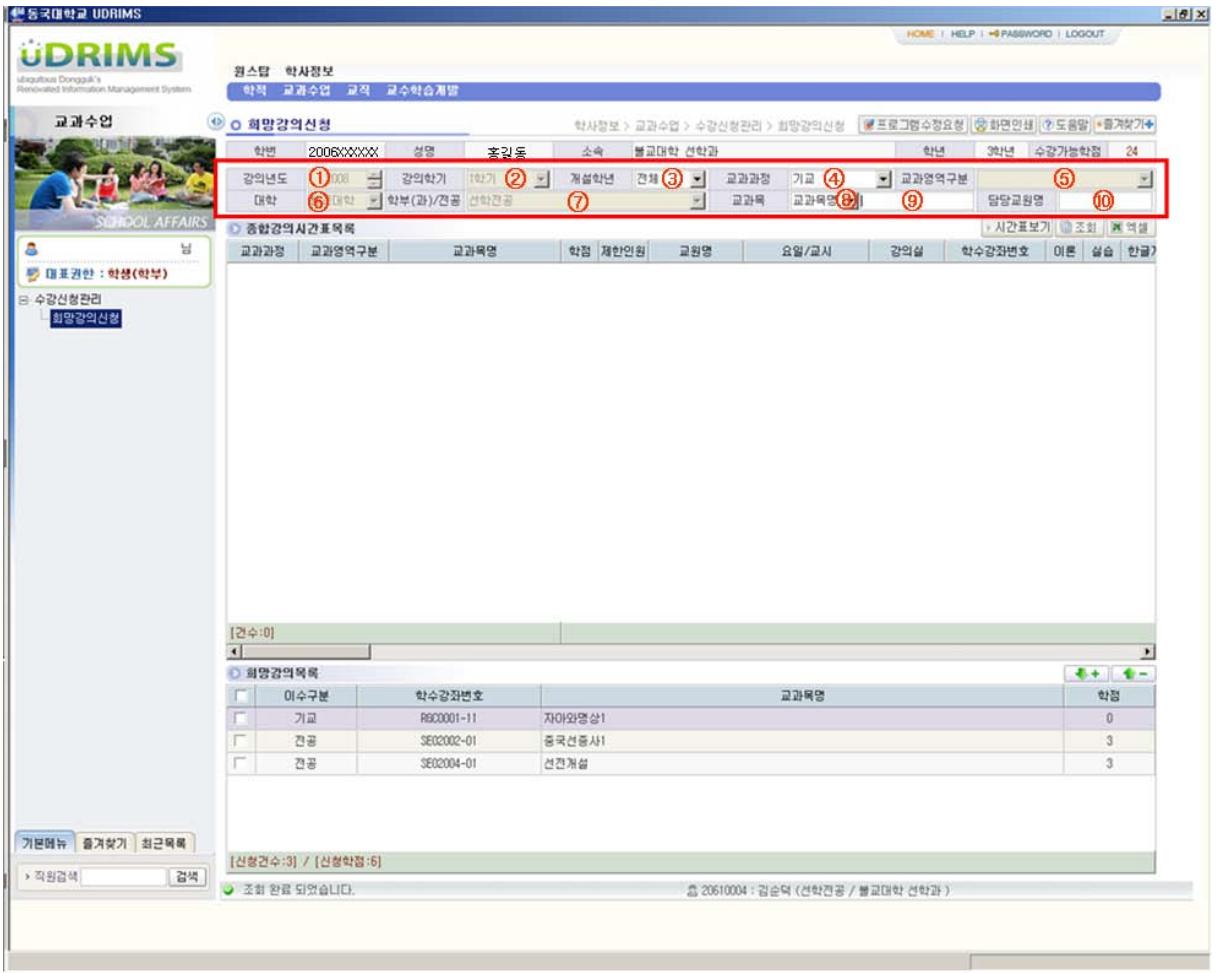

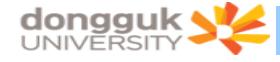

## <span id="page-8-0"></span>2.3. 종합강의 시간표 조회

1) 조회조건을 설정하고 "조회(①)"버튼을 클릭한다.

2) 조회조건에 해당하는 "종합강의시간표 목록(②)"이 조회되며 이 때 사용자(학생)가 신청한 "희 망강의 목록(③)"도 함께 재조회 된다.

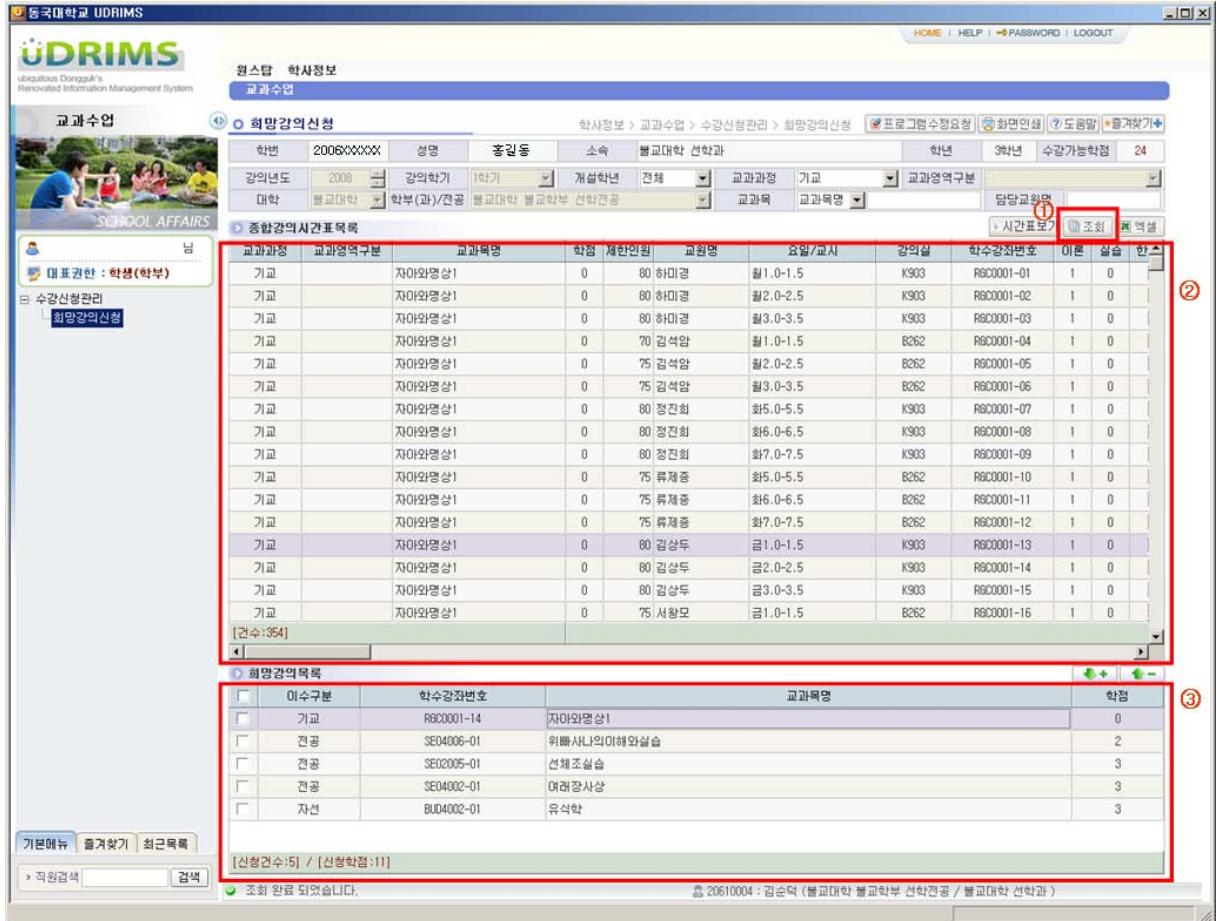

## <span id="page-8-1"></span>2.4. 시간표 조회

1) "시간표보기(①)" 버튼을 클릭하면 현재까지 사용자(학생)가 신청한 희망강의 목록이 시간표 형 태로 조회된다.

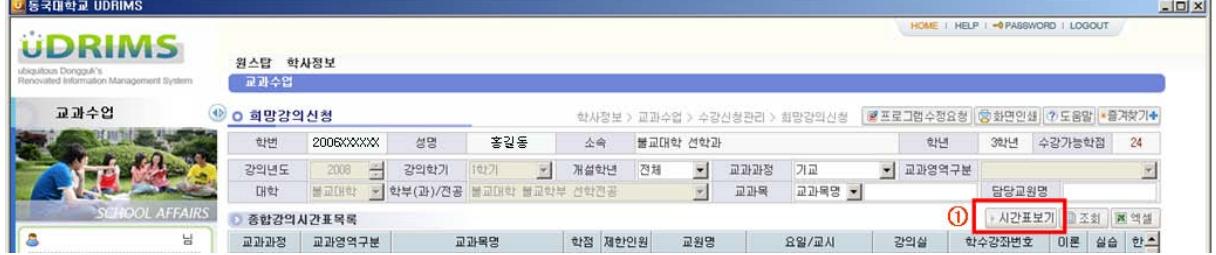

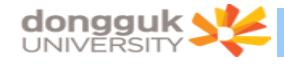

2) 시간표가 조회된 화면은 다음(②)과 같다.

- 시간표화면에는 각 과목의 학수번호와 강좌번호가 함께 표기된다.

- 시간표를 닫고 싶을 경우 "시간표닫기(①)"버튼을 클릭한다.

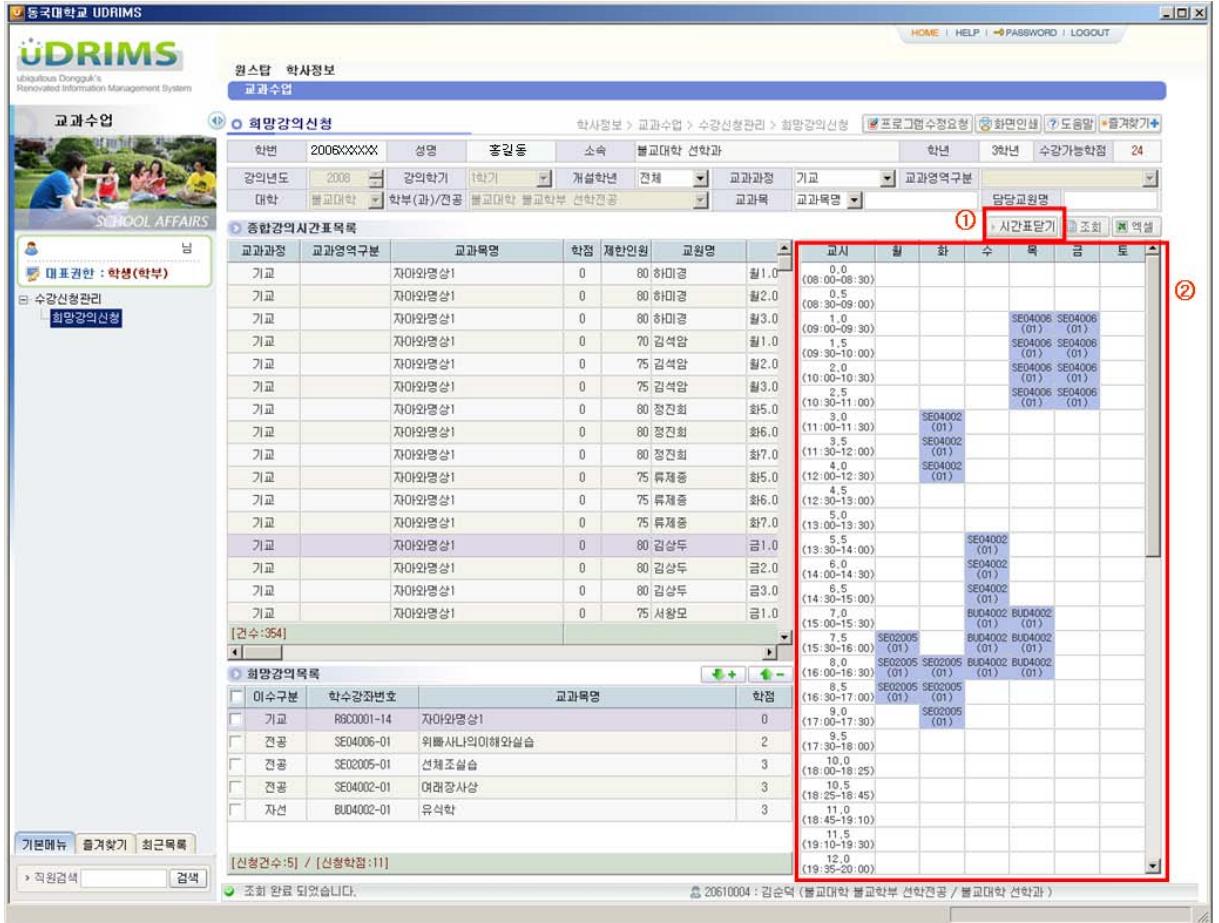

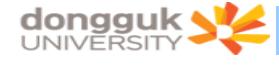

### <span id="page-10-0"></span>2.5. 희망강의 신청

1) 희망강의신청 화면에서 희망강의를 신청하는 경우 시간표상 중복되는 시간의 과목이라 할지라도 수요조사차원에서 신청은 가능하다.(시간표상 시간 중복 체크를 하지 않는다.)

2) 종합강의 시간표 목록에서 신청하고자 하는 강의를 선택(①)한다.

3) "↓+" 버튼(②)을 클릭하면 선택한 강의가 희망강의로 신청된다.

4) "수강가능 학점(③)"을 초과하거나 이미 같은 학수번호의 과목을 신청했을 경우 신청되지 않고 에러 메시지를 출력한다.

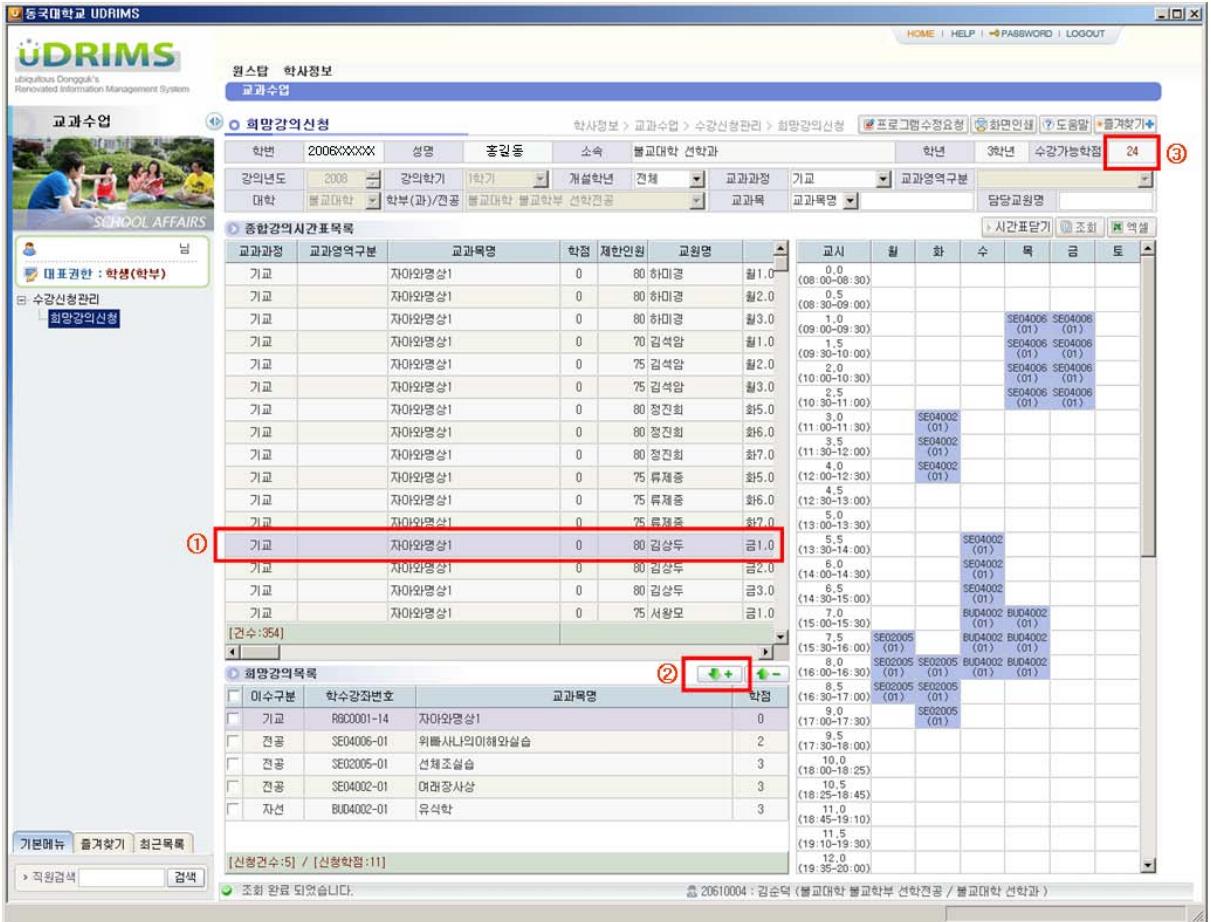

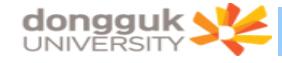

### <span id="page-11-0"></span>2.6. 희망강의 삭제

- 1) 희망강의목록에서 삭제하고자 하는 과목을 선택한다. (①)
- 2) 이 때 우측의 시간표 화면에서는 해당하는 강의의 시간표가 주황색으로 표시된다.(③)
- 3) 선택한 강의의 체크박스에 체크한다.(①)
- 4) "↑-" 버튼(②)을 클릭한다.
- 5) 선택한 강의가 희망강의 목록에서 삭제되고 시간표 상에서도 삭제된다.

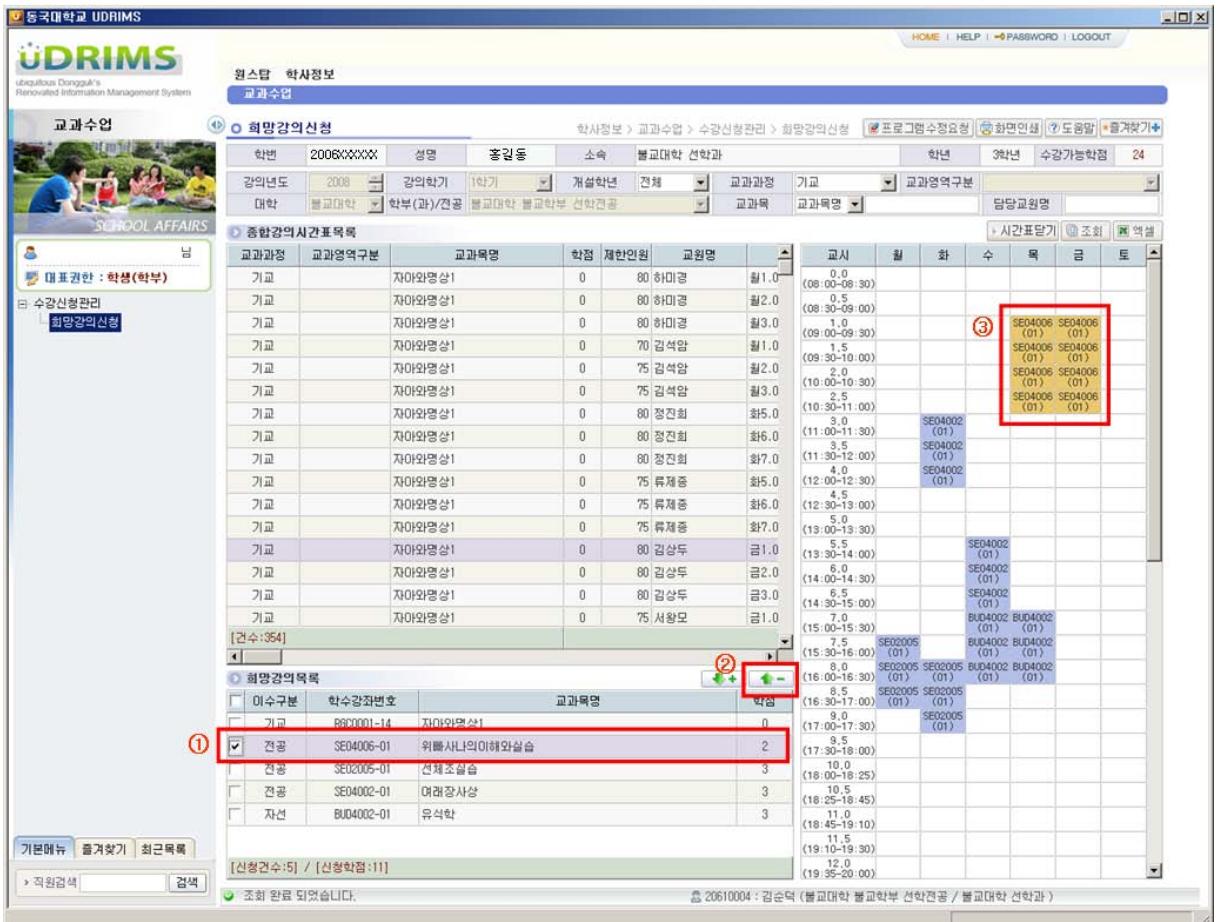